### 1. 電子報首頁

 $\alpha$ i, ×. J.

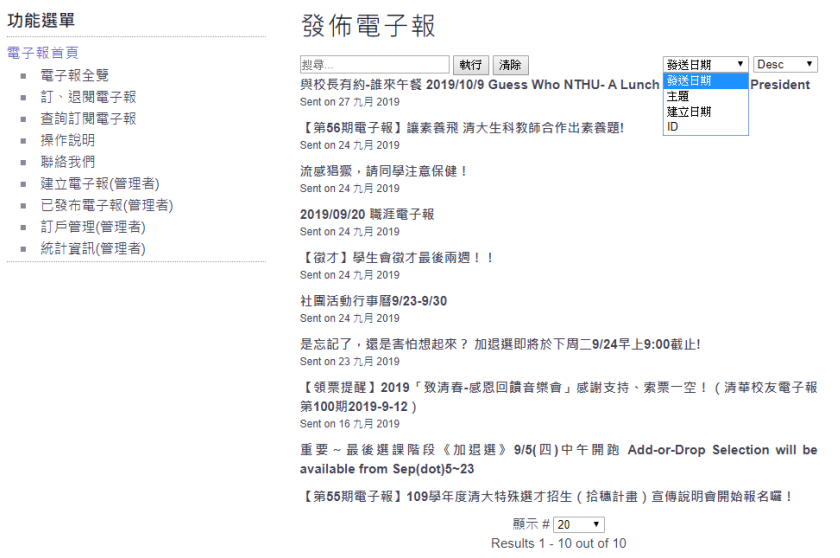

- 發布電子報顯示目前已發行項目
- 可透過搜尋欄輸入關鍵字或是選擇發送日期、主題、建立日期、ID
	- 是忘記了,還是害怕想起來?加退選即將於下周 二9/24早上9:00截止! 是忘記了,還是害怕想起來?加退選即將於下周二9/24早上9:00截止! 同學好· 加退選即將載止,請仔細審視你的修課,確認要加的,要退的,都ok了<br>加簽單?校際選修單? 超低修單? 也要記得在9/24早上9:00前交到課務組 若看不清楚,可以點上一根紅蠟燭哦! 清大課務組取<br>Fb:<u>https://www.facebook.com/TsingHuaCurricul</u> し<br>全国 - 最後選課階段《加退選》9/5(四)中午開跑 Add-or-Drop Selectior
- 設定每頁顯示 5 筆~100 筆

- 點擊項目後會跳出電子報小視窗
- 若圖片或文字超出視窗大小,請使用鍵盤方向鍵移動

### 2. 電子報全覽

#### 功能選單

■ 電子報全覽 ■ 訂、退閱電子報 ■ 查詢訂閱電子報 ■ 操作說明 ■ 聯絡我們 ■ 建立電子報(管理者) ■ 已發布電子報(管理者) ■ 訂戶管理(管理者) ■ 統計資訊(管理者)

列表

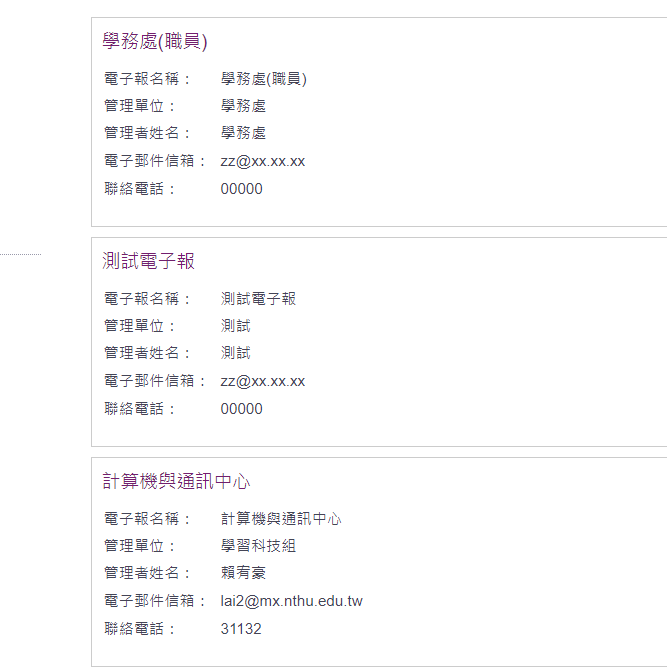

# 顯示目前所有發行單位名稱及相關資訊

#### 功能選單

測試電子報

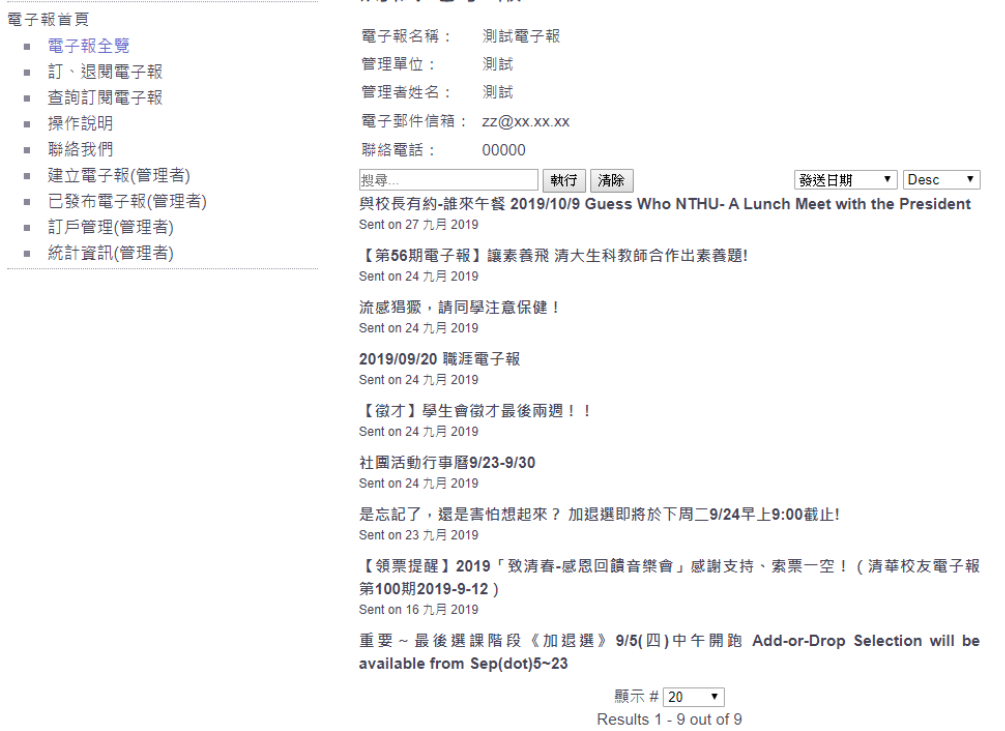

- 點擊單位後顯示所有已發行電子報
- 其餘操作方式如首頁

## 3. 訂、退閱電子報

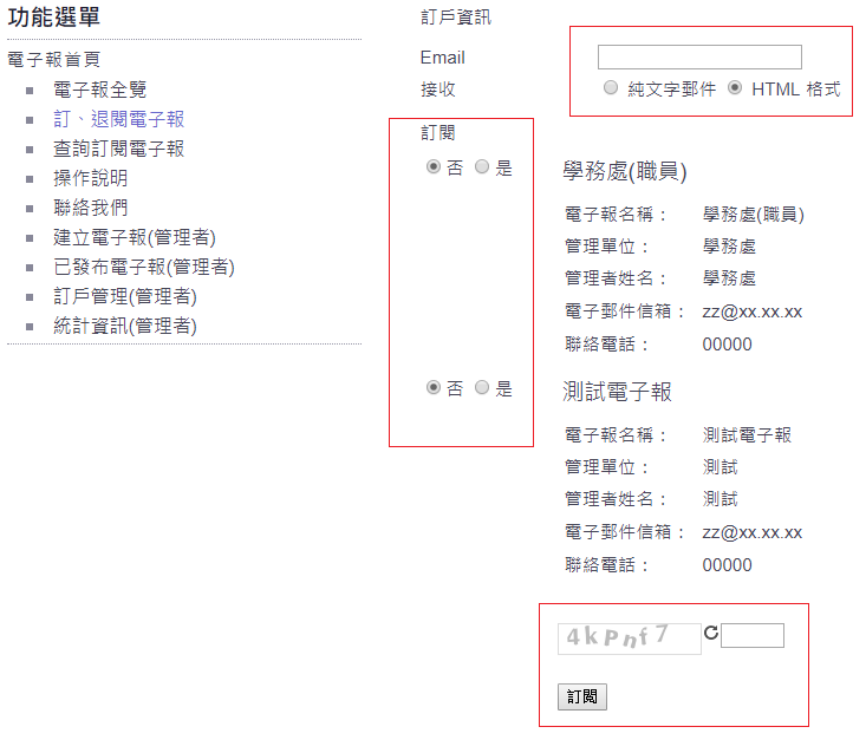

- 訂閱請輸入信箱位址,訂閱項目預設均為否
- 選擇接受格是純文字或 HTML 格式(建議)
- 若要訂閱請選擇是(預設全為是), 取消請選擇否
- ▶ 輸入驗證碼不分大小寫,確認後按下訂閱

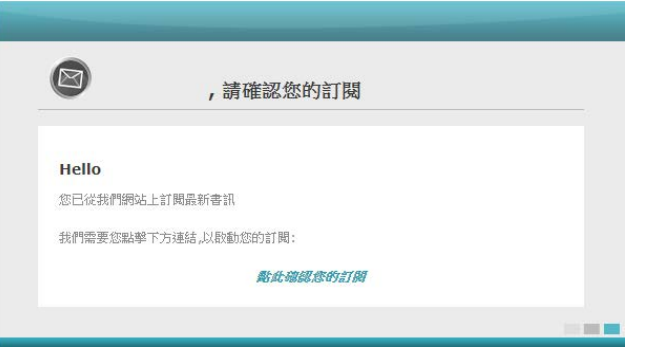

- 第一次訂閱系統會發送確認信至輸入信箱
- 點擊確認才算完成訂閱電子報

### 4. 查詢訂閱電子報

#### 功能選單

請輸入訂閱時的E-Mail: 請輸入電子信箱

送出

#### 電子報首頁

- 電子報全覽
- 訂、退閱電子報
- 查詢訂閱電子報
- 操作說明
- 聯絡我們
- 建立電子報(管理者)
- 已發布電子報(管理者)
- 訂戶管理(管理者)
- 統計資訊(管理者)
- - 使用者可輸入信箱查詢訂閱狀態  $\bullet$
	- 有訂閱的查詢結果將送至輸入信箱, 此頁面不顯示  $\bullet$
	- 若無任何訂閱則直接顯示在此頁面  $\bullet$